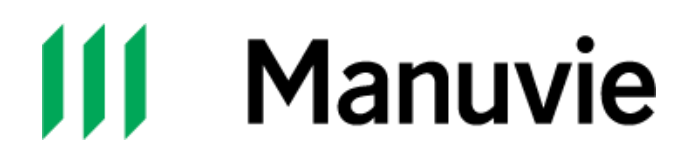

## **Identifiant Manuvie pour les participants**

## **Transcription de la vidéo**

[Le logo de Manuvie apparaît à l'écran et la musique se fait entendre.]

[Le seul son dans cette vidéo est une musique de fond dynamique.]

[Le texte « Identifiant Manuvie – Un seul identifiant sécurisé en ligne pour accéder à tous les produits que vous avez avec nous. Accédez en tout temps et en tout lieu à votre épargne-retraite en ligne. » s'affiche à l'écran puis disparaît.]

[L'icône d'une souris d'ordinateur s'anime à l'écran et le texte « Établir votre identifiant Manuvie est facile! » apparaît.]

[L'icône se transforme en un cercle coché et nous pouvons lire « Commençons! ».]

[L'image change et un fond vert apparaît, avec une image du site manuvie.ca/PRO. Le texte « Rendez-vous à l'adresse manuvie.ca/PRO. Cliquez sur Ouvrir une session. » apparaît à la gauche de l'écran. Le curseur clignote sur le bouton Ouvrir une session.]

[La vidéo passe à une capture d'écran de la page d'accueil de l'identifiant Manuvie. Le texte à l'écran devient : « Cliquez sur Continuer. » Le curseur à l'écran se place lentement sur le bouton Continuer. Le curseur clignote sur le bouton Continuer.]

[La vidéo passe à une capture d'écran de la page Ouvrir une session pour accéder à votre compte d'épargne-retraite collective ou Salon VIP. Le texte à l'écran devient : « La première étape consiste à créer votre identifiant Manuvie. Cliquez sur Établir votre identifiant Manuvie. » Le curseur clignote sur le bouton Établir votre identifiant Manuvie.]

[La vidéo passe à une capture d'écran de la page Établir votre identifiant Manuvie. Le prénom, le nom de famille, la date de naissance et l'adresse courriel apparaissent dans les champs à l'écran. Le texte à l'écran devient : « Entrez vos renseignements. » Un curseur se déplace lentement vers la droite de l'écran et fait lentement défiler la page vers le bas. Le texte « Établissez votre nom d'utilisateur et votre mot de passe. Les liens Montrer plus vous fourniront des conseils pour votre nom d'utilisateur et votre mot de passe. » apparaît à l'écran. Le curseur se déplace vers le lien Montrer plus sur la page. La page change pour afficher les conseils pour choisir un mot de passe. Le nom d'utilisateur et les mots de passe s'affichent dans les champs à l'écran. Le curseur se place lentement sur le bouton Continuer. Le texte « Cliquez sur Continuer. » s'affiche à l'écran. Le curseur clignote sur le bouton Continuer.]

[Une capture d'écran de la page d'activation de l'identifiant Manuvie au moyen d'un courriel s'affiche à l'écran. Le texte à l'écran devient : « Vous recevrez un courriel confirmant que votre identifiant Manuvie a bien été établi. » Une capture d'écran du courriel de confirmation s'affiche depuis la droite. Le texte « Vous n'avez que 15 minutes pour activer votre identifiant après la réception du courriel d'activation. Alors, faites-le tout de suite! » s'affiche à l'écran.]

[Un curseur apparaît et se place lentement sur le bouton Activer. Le curseur clignote sur le bouton Activer.]

[La capture d'écran du courriel d'activation disparaît de l'écran par la droite. Le texte à l'écran devient : « Félicitations! Vous avez créé votre identifiant Manuvie! »]

[La page de confirmation s'affiche à l'écran. La capture d'écran du courriel de configuration s'affiche depuis la droite, puis disparaît par la droite. Le texte à l'écran devient : « Maintenant, liez votre compte d'épargne-retraite collective à votre identifiant Manuvie. Vous ne devrez le faire qu'une seule fois. Cliquez sur Ouvrir une session. » Un curseur s'affiche à l'écran et se place lentement sur le bouton Ouvrir une session. Le curseur clignote sur le bouton Ouvrir une session.]

[Une capture d'écran de la page d'ouverture de session s'affiche. Le texte à l'écran devient : « Entrez le nom d'utilisateur et le mot de passe que vous venez de créer pour votre identifiant Manuvie. » Le nom d'utilisateur et les mots de passe s'affichent dans les champs à l'écran. Le texte « Cliquez sur Ouvrir une session. » s'affiche à l'écran. Le curseur se place sur le bouton Ouvrir une session. Le curseur clignote sur le bouton Ouvrir une session.]

[Une capture d'écran de la page où saisir le numéro de cellulaire s'affiche à l'écran. Le texte à l'écran devient : « Protégez votre identifiant Manuvie. Entrez votre numéro de cellulaire, puis cliquez sur Continuer. » Le numéro de téléphone cellulaire s'affiche dans le champ à l'écran. Le curseur se place lentement sur le bouton Continuer. Le curseur clignote sur le bouton Continuer.]

[La page de confirmation du numéro de cellulaire s'affiche à l'écran. Le texte à l'écran devient : « Vous recevrez un message texte contenant un code ponctuel. Entrez le code, puis cliquez sur Continuer. » 32410 est entré dans le champ Code. Le curseur se place lentement sur le bouton Continuer. Le curseur clignote sur le bouton Continuer.]

[La capture d'écran change pour celle de la page de confirmation d'ajout d'un numéro de cellulaire. Le texte « Cliquez sur Continuer. » s'affiche à l'écran. Le curseur se place lentement sur le bouton Continuer. Le curseur clignote sur le bouton Continuer.]

[Une capture d'écran de la page permettant de lier les comptes s'affiche à l'écran. Le texte à l'écran devient : « Si vous avez déjà un compte d'épargne-retraite collective ou un compte dans le Salon VIP, vous devrez le lier à votre identifiant Manuvie. » Puis, le texte

à l'écran devient : « Entrez l'identifiant de connexion que vous utilisiez pour accéder à votre compte d'épargne-retraite collective ou au Salon VIP avant d'obtenir un identifiant Manuvie. » L'adresse courriel et le mot de passe s'affichent dans les champs à l'écran. Le texte « Cliquez sur Établir le lien. » s'affiche à l'écran. Le curseur se place lentement sur le bouton Établir le lien. Le curseur clignote sur le bouton Établir le lien.]

[Une capture d'écran de la page Mon compte d'épargne-retraite collective s'affiche à l'écran. Le texte à l'écran devient : « Voilà, c'est fait! Votre identifiant Manuvie est le seul identifiant dont vous avez besoin pour gérer votre épargne! »]

[Le logo de Manuvie s'affiche progressivement avec la mention juridique au bas de l'écran. La musique s'estompe jusqu'à devenir inaudible.]

Les produits et services d'épargne-retraite collectifs sont offerts par La Compagnie d'Assurance-Vie Manufacturers (Manuvie). Manuvie, le M stylisé, et Manuvie & M stylisé sont des marques de commerce de La Compagnie d'Assurance-Vie Manufacturers et sont utilisées par elle, ainsi que par ses sociétés affiliées sous licence. © La Compagnie d'Assurance-Vie Manufacturers, 2021. Tous droits réservés. Manuvie, PO Box 396, Waterloo (Ontario) N2J 4A9. 9/21 AODA